## Edit a Company Donor User

Last Modified on 05/20/2022 12:38 am EDT

**Note:** Applicable for company's entered in the Donated By section. Visit Creating an Item for more details.

## Editing a Company Donor User

- 1. From the Users Container within the Dashboard, click the More button ("...").
- 2. Select Manage Users.
- 3. Click Filter By.
- 4. Check the box next to the Company.
- 5. Type the company name.
- 6. Select the account to open the company details on the right.
- 7. Click the desired field to inline edit.

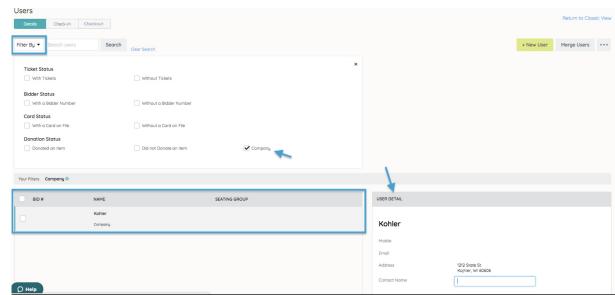

**Tip:** The Item Donation letter is addressed to the Company Name by default. To have the letter addressed to an individual, add the name in the Contact Name field.

Note: Visit Communication Setting customize item donation letter.

## Donate By Report

Lists all item donors added in the Donated By section.

- 1. From the Admin Navigation, select Reports > Overview.
- 2. Scroll down until you see **Donated By** Report on the left.
- 3. Select to generate a report on the right.
- 4. Sort this report by clicking on the Name column.
- 5. Export as Excel, CSV, etc.

Item Donation Letter-Company Name as Contact.png 🗞

Item Donation Letter-Contact Person Listed.png 🗞